# Instructivo de Pago UNL

Este sencillo instructivo refleja los pasos para realizar pagos por parte de Agentes externos a la UNL mediante el sistema Mercurio. Tener en cuenta que en algunos casos puede no tener habilitado algún medio de cobranza de los presentados en este instructivo.

#### 1. URL Pública

Para poder realizar el pago, se debe ingresar a: https://servicios.unl.edu.ar/mdcobro/. En esta URL, colocando su DNI o código asignado, podrá acceder a la información y a los conceptos a pagar cargados por la UNL con la respectiva información.

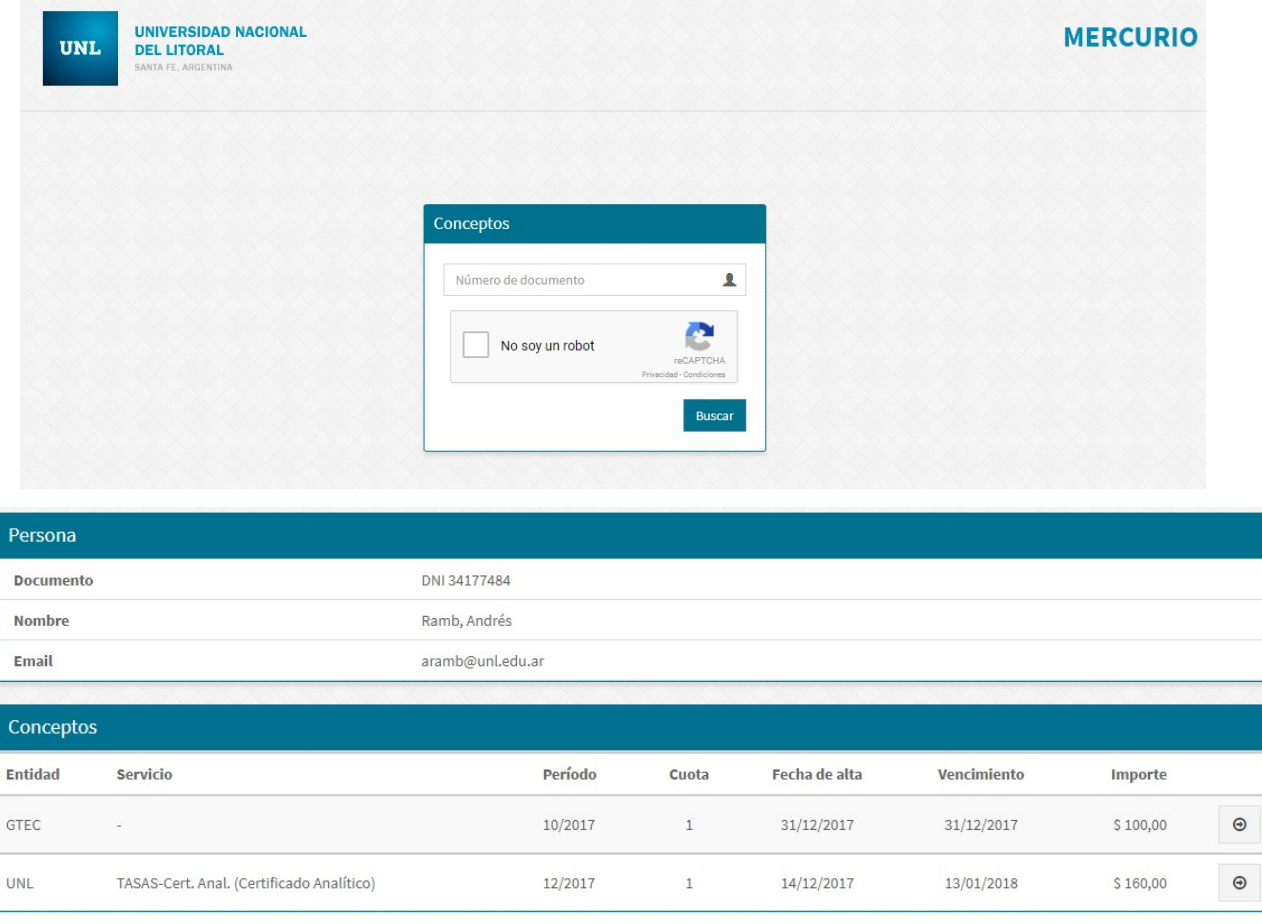

 $\odot$ 

Ingresando en el boton podrá ver la información particular de cada concepto y los medios de cobranza disponibles detallados a continuación (tenga en cuenta que puede no tener habilitado alguno de los siguentes medios de cobranza).

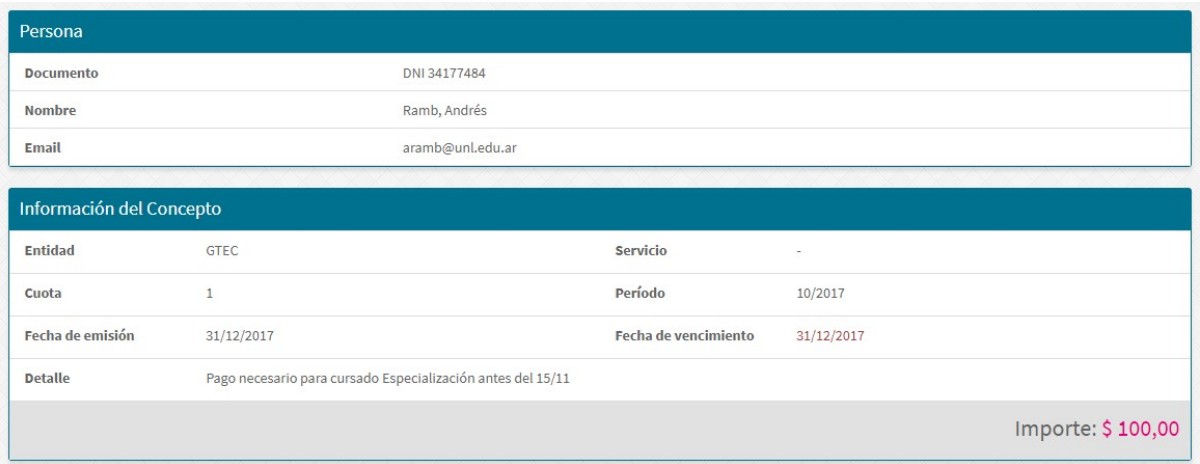

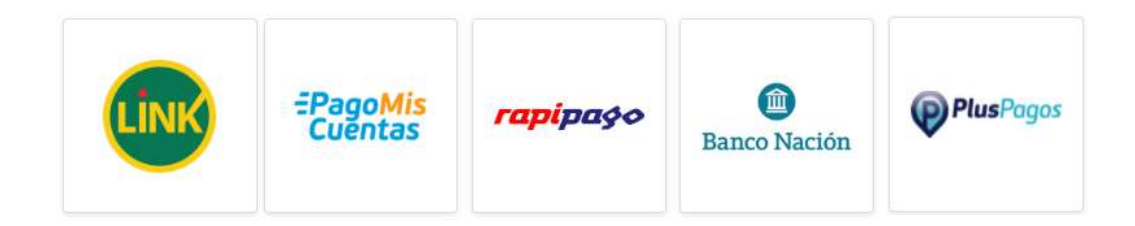

## Link Pagos – Red Link

Para proceder al pago por este medio, su concepto a abonar estará disponible a partir de las 48 hs. hábiles del inicio de su trámite.

- 1. Ingrese a la web de RED LINK y luego seleccione la opción que desee (Pago WEB, Home Banking o Banca Empresa).
- 2. Una vez dentro, ingresar a la opción de PAGOS DE IMPUESTOS Y SERVICIOS o NUEVOS PAGOS.
- 3. Seleccione e ingrese los datos para el pago:
	- a. Seleccione el rubro (Instituciones Educativas)
	- b. Seleccione la institución (Universidad Nacional del Litoral)
	- c. Ingrese el CÓDIGO DE PAGO ELECTRÓNICO (código asignado sin puntos ni espacios).
- 4. Seleccione el importe a abonar.
- 5. Confirme la operación ingresando el factor de autorización correspondiente a su banco (Clave, Tarjeta de coordenadas o Token). Luego el sistema mostrara una constancia válida como comprobante de pago que quedará registrado en los pagos efectuados.

Una vez que el servicio quede vinculado o adherido los distintos vencimientos próximos apareceran automáticamente.

## Pago mis Cuentas – Red Banelco

Para proceder al pago por este medio, su concepto a abonar estará disponible a partir de las 48 hs. hábiles del inició de su trámite.

- 1. Acceda al Home Banking del banco donde posea cuenta de la Red Banelco o a Pago Mis Cuentas (www.pagomiscuentas.com).
- 2. Si ingreso a "Pago Mis Cuentas", seleccione la Entidad Bancaria adherida al sistema.
- 3. Ingresar el usuario y la clave del Homebanking
- 4. Ingresar a la opción "Pagos > Pago de Servicios" en el menú principal.
- 5. Selección e ingreso de datos para el pago:
	- a. Rubro (Establecimientos educativos)
	- b. Institución (Univ Nac del Litoral)
	- c. Código de pago electrónico (código asignado del alumno sin puntos ni espacios).
- 6. Seleccione o ingrese el importe a abonar.

Confirmación del pago: confirme la operación ingresando nuevamente su clave de homebanking o el segundo factor de autenticación (Tarjeta de coordenadas o Token). Luego el sistema mostrara una constancia válida como comprobante de pago que puede ser impreso en el momento y quedara registrado en los pagos efectuados.

#### Una vez que el servicio quede vinculado o adherido los distintos vencimientos próximos apareceran automáticamente.

## Rapipago

Se podrá imprimir un cupón para el realizar el pago en cualquier boca de cobro de la empresa Rapipago:

- 1. Imprimir el cupón de pago desde el link
- 2. Dirigirse con el cupón de pago a cualquier punto RapiPago para realizar el pago en efectivo o débito.
- 3. Una vez realizado el pago deberá esperar 72 hs. hábiles para que se acredite en los sistemas. RAPIPAGO - Pago en Efectivo

#### www.rapipago.com.ar

- 1. Imprimir el cupón de pago desde el link de más abajo
- 2. Dirigirse con el cupón de pago a cualquier punto RapiPago para realizar el pago en efectivo.
- 3. Una vez realizado el pago deberá esperar 72 hs. hábiles para que se acredite en los sistemas.

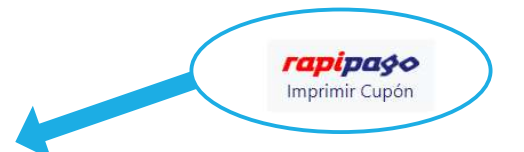

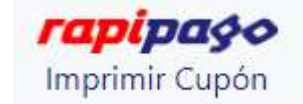

# Banco Nación

Se podrá imprimir un cupón para el realizar el pago en cualquier boca de cobro del Banco Nación:

- 1. Imprimir el cupón de pago desde el link
- 2. Dirigirse con el cupón de pago a cualquier sucursal de Banco Nación para realizar el pago en efectivo.
- 3. Una vez realizado el pago deberá esperar 72 hs. hábiles para que se acredite en los sistemas.

#### Banco Nación - Pago en Efectivo

www.bna.com.ar

- 1. Imprimir el cupón de pago desde el link de más abajo
- 2. Dirigirse con el cupón de pago a cualquier sucursal de Banco Nación para realizar el pago en efectivo.
- 3. Una vez realizado el pago deberá esperar 72 hs. hábiles para que se acredite en los sistemas.

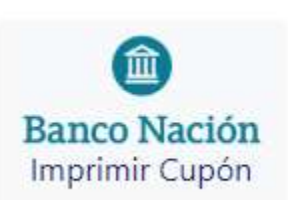

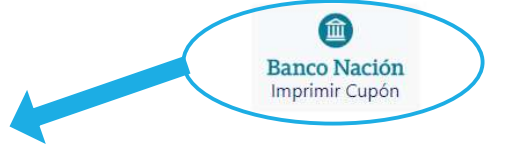

### Plus Pagos

Esta opción permite registrar su pago en tiempo real. Acceda a PLUSPAGO y complete la información del formulario. Se puede pagar con tarjeta de crédito, débito o billetera electrónica.

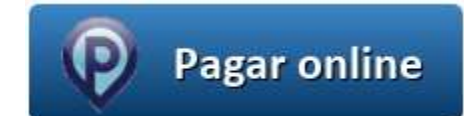